## Запись на прием к врачу через сайт «Госуслуги»

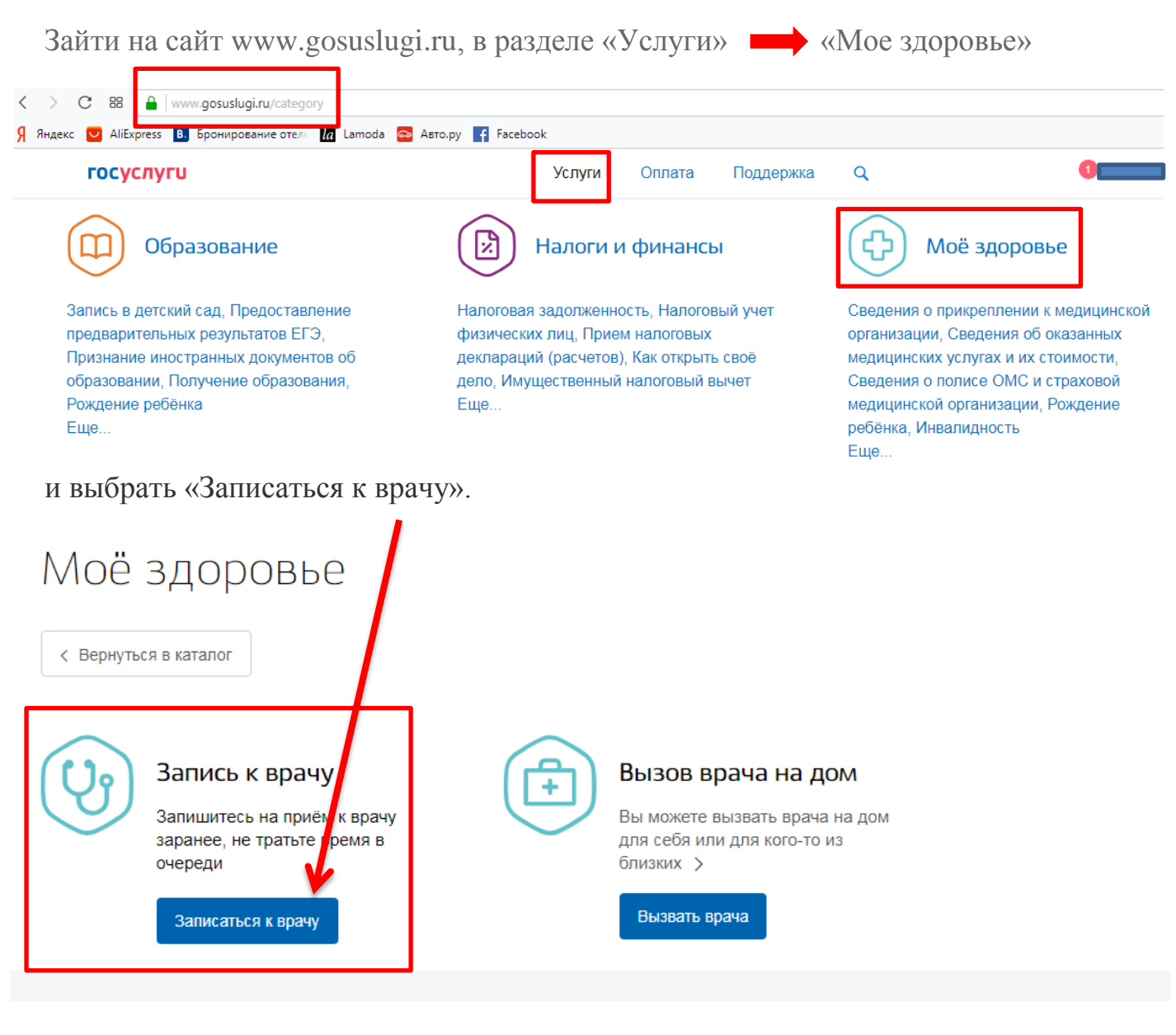

Далее действуем согласно инструкциям сайта:

- Выбираем регион
- Выбираем, кого хотим записать на прием (себя, либо другого человека)

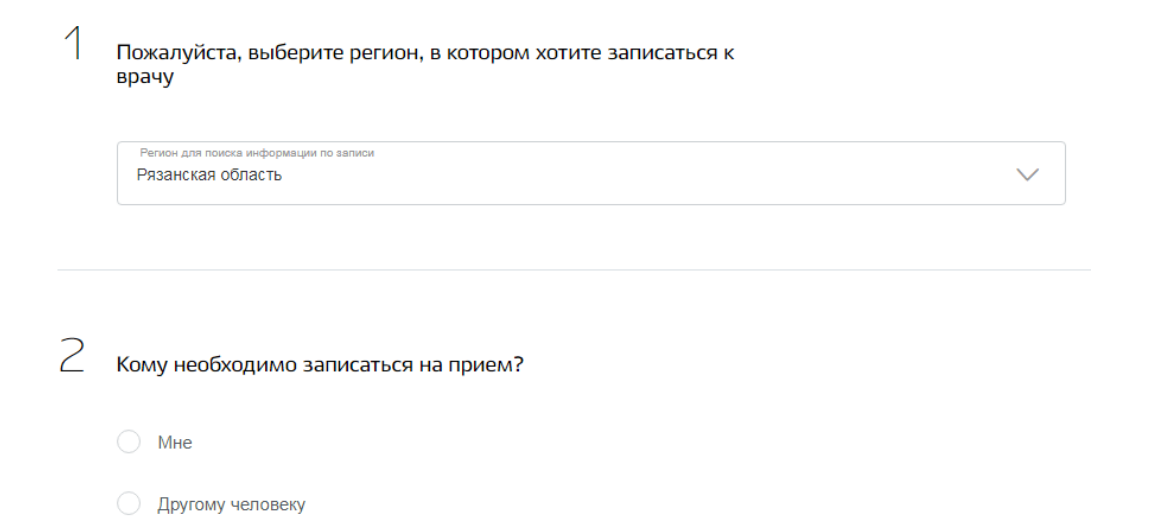

При выборе варианта <sup>Мне</sup> у вас, как у зарегистрированного пользователя портала, будет отображаться ваша персональная информация, занесенная при регистрации. Нажимаем «Далее».

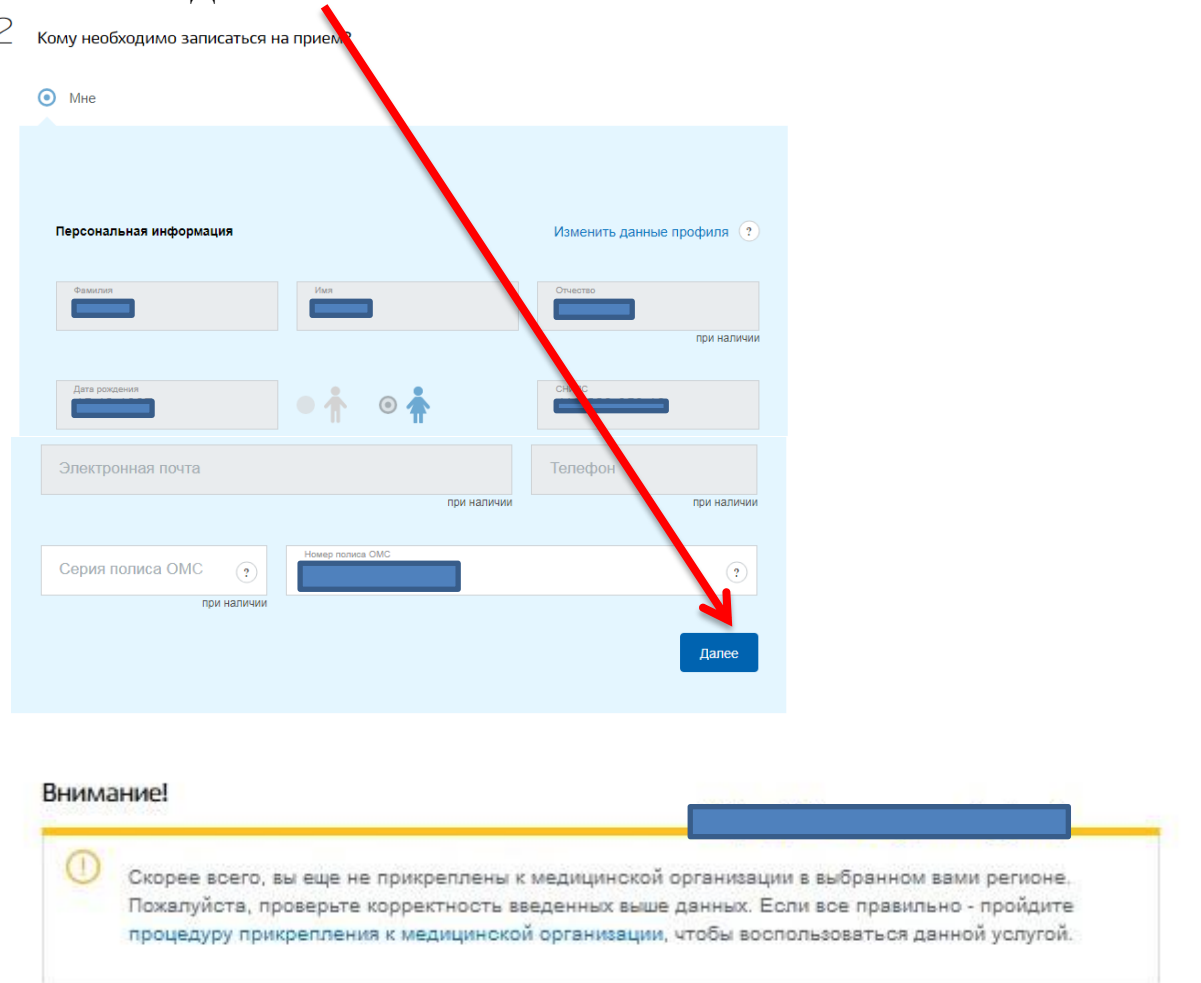

Если перед вами высветилась такая картина, то, скорее всего, не прикреплены к медицинской организации выбранного региона, и вам необходимо совершить процедуру прикрепления.

Если же все в порядке заполняем данные далее.

Выбираем лечебно-профилактическое учреждение (если есть прикрепление)

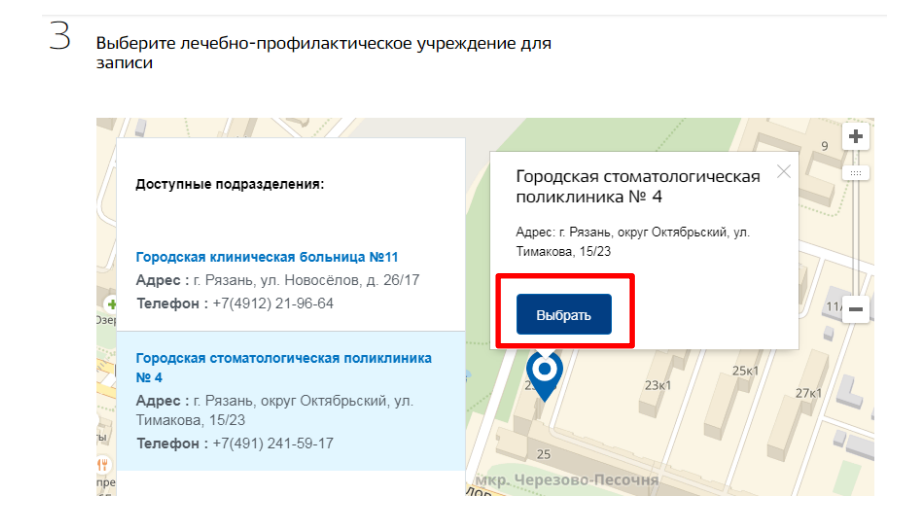

## Выбираем медицинскую услугу, врача, дату и время приема

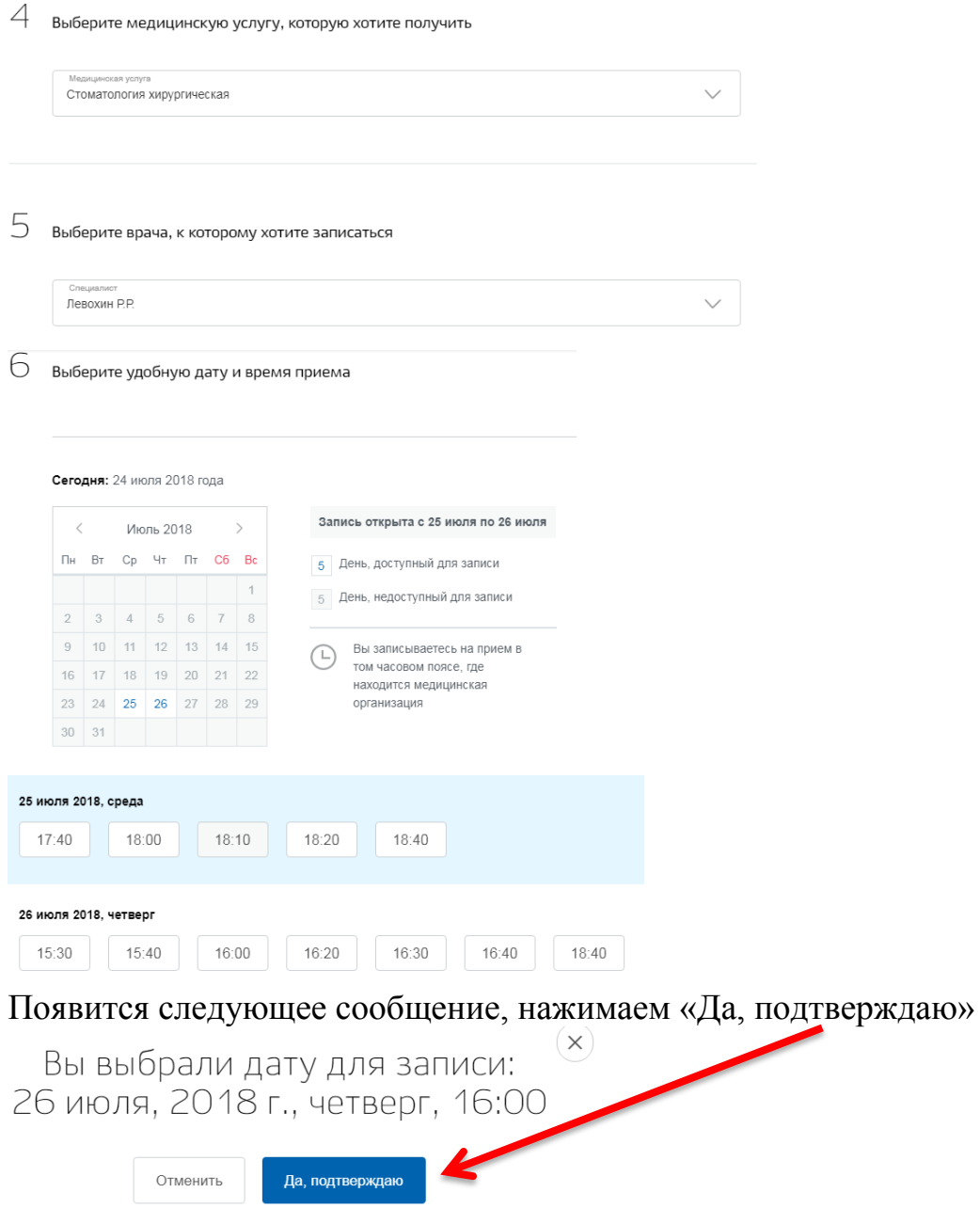

После этого будет «выполняться отправка данных в ведомство…»

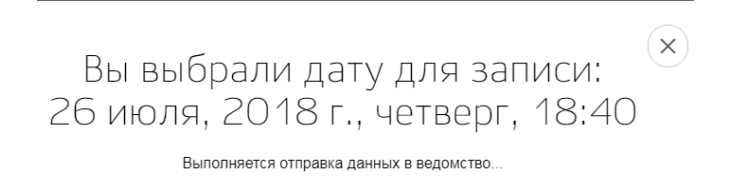

Если запись прошла успешно, то вы увидите следующее сообщение, где будет указана вся информация. Данные можно распечатать либо «Отменить запись»

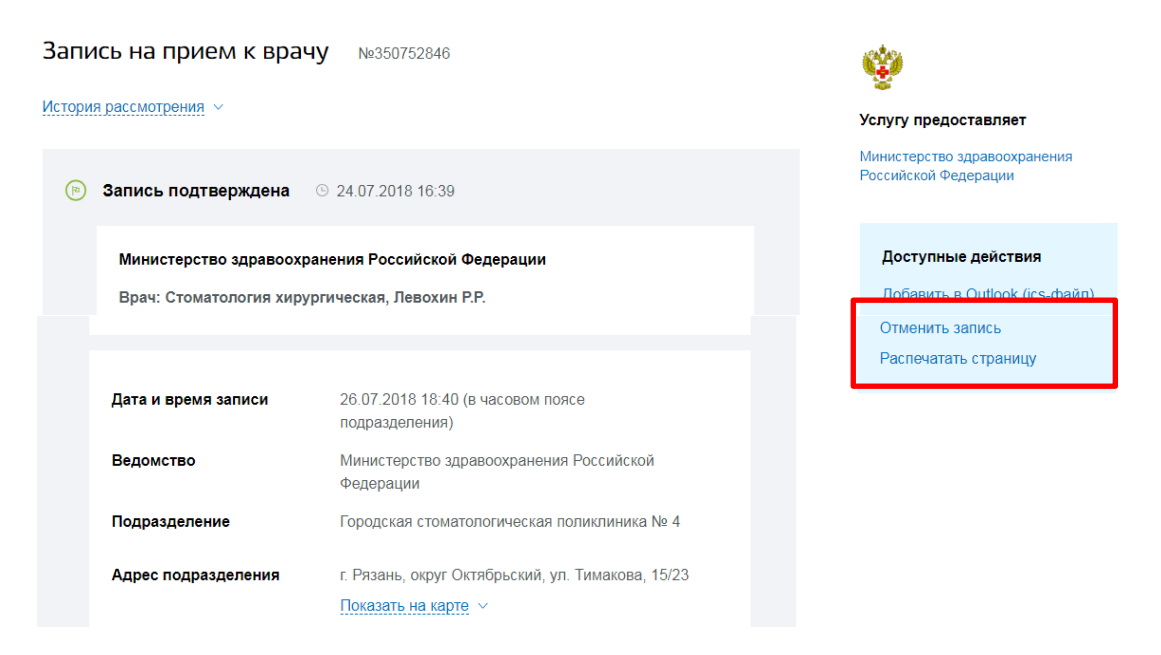

Если в п. 2 выбрать вариант «другому человеку», то потребуется заполнить все поля вручную, затем нажать «Далее» и действовать так же как описано ранее.

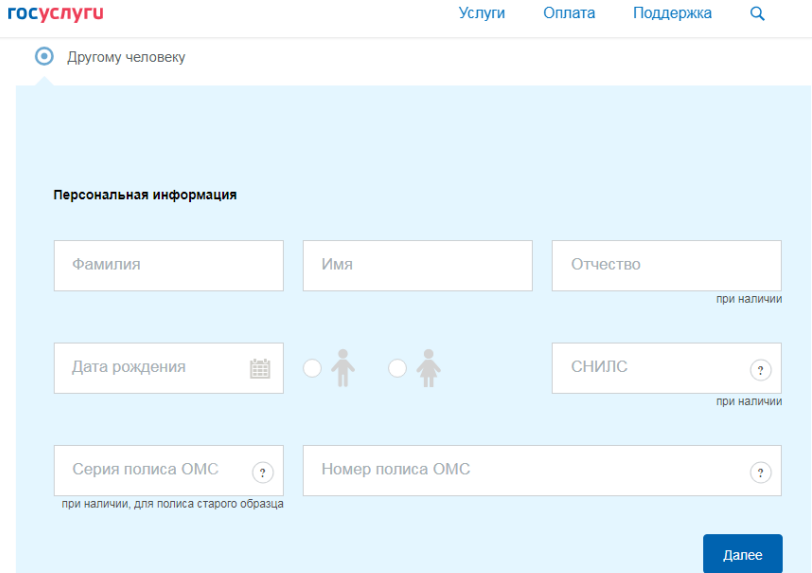

На сайте «Госуслуги» [https://www.gosuslugi.ru](https://www.gosuslugi.ru/) есть раздел «Часто задаваемые вопросы».

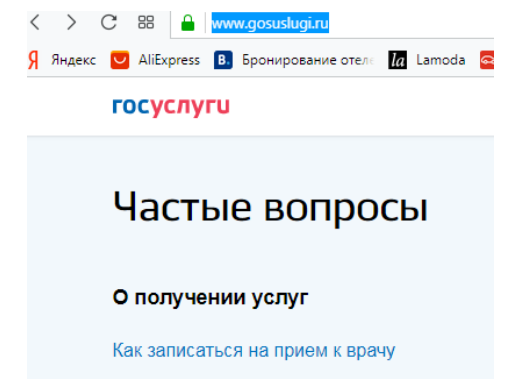